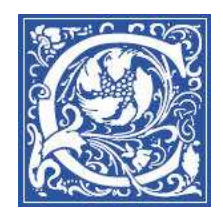

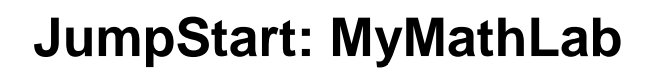

This JumpStart tipsheet is designed to help you get up to speed quickly on using MyMathLab for your classes. We will cover the following topics:

- Create your CourseCompass account Create your account ............................................. page 2
- Login to CourseCompass ................................................................ page 3
- Create your course site copy the Coordinator's course ................... page 4
- Get the class roster from Eagle oster from EagleLINKS ............................................. page 6
- Send Welcome Email (to students on class roster) (to students roster)........................... page 8
- Set up your Blackboard course site at Coppin t up course at Coppin ................................. page 9
- Navigating your Course Compass Compass / MyMathLab .............................. page 14
- Gradebook ................................ ....................................................................................... page 18
- Create an Announcement in CourseCompass ................................. page 23
- Send status update emails (to students based on grade) .................. page 24
- Getting help ................................ ...................................................................................... page 27

At Coppin State University, our campus Course Management System is Blackboard. This is where instructors usually post the syllabus and homework assignments for students, hold online discussions asynchronously, and even hold synchronous online office hours.

The publisher of the textbook also has a Course Management System, CourseCompass, which contains a rich array of resources for students and instructors to use, including MyMathLab, an online multimedia textbook, online homework and quizzes, and more.

To facilitate the success of students in DVMT 108, we will make use of the oncampus Blackboard system as a portal, or gateway, to the CourseCompass materials.

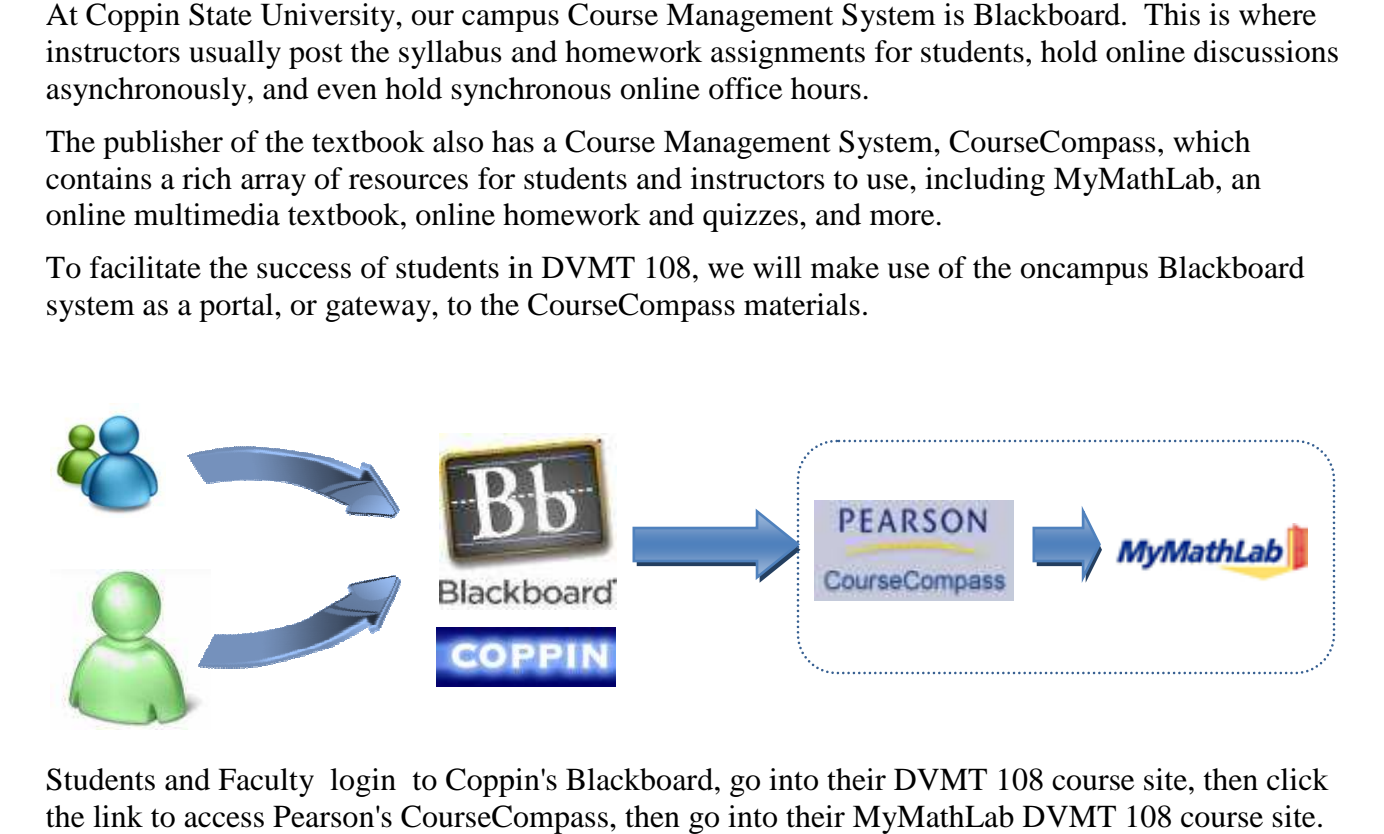

Students and Faculty login to Coppin's Blackboard, go into their DVMT 108 course site, then click the link to access Pearson's CourseCompass, then go into their MyMathLa b DVMT 108 course

## **Create your CourseCompass account**

CourseCompass is an online learning environment created by the textbook publisher. It includes an electronic version of the textbook, with many multimedia resources to help students learn math an be successful. The textbook publisher. It includes<br>the textbook, with many multimedia resources to help students learn math at<br>ressful.<br>have never used CourseCompass (MyMathLab) before, you will need to create an account.<br>st -- get an in and

If you have never used CourseCompass (MyMathLab) before, you will need to create an account.

1. First -- get an instructor code from the DVMT coordinator. This will be a heavy cardboard packet, "MyMathLab Instructor Access Kit

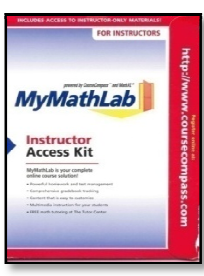

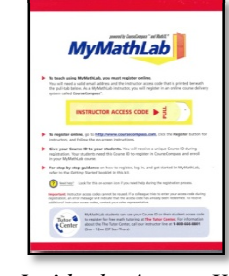

 *Access Kit* 

*Inside the Access Kit* 

- 2. Open the Access Kit package and pull the tab to reveal the Instructor Access Code.
- 3. On your computer, open a web browser (such as Internet Explorer).
- 4. Go to the website: http://coursecompass.com

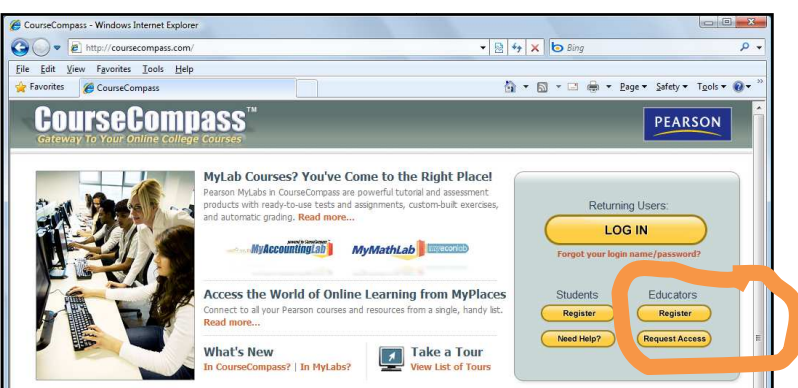

- 5. On the right side, click the **Register Register** link under Educators
- 6. Read the License Agreement and Privacy Policy, then scroll to the bottom of the web page and click **I Accept**.
- 7. If you are not certain whether you have already created a CourseCompass account, you can click the Not Sure option, and enter your email address.

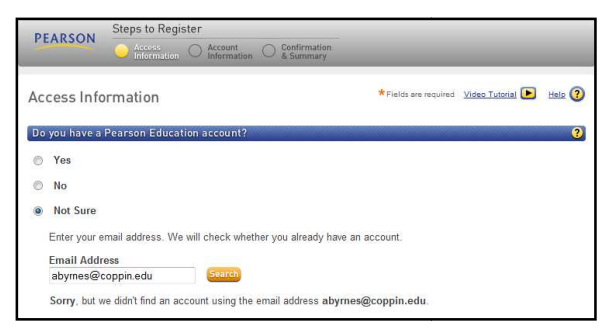

If the web page displays, "Sorry, but we didn't find an account using the email address..." then continue with the steps below to create an account. continue with the steps below to create an account.

8. To create a new account, select **No** in response to the question "Do you have a Pearson Education account"

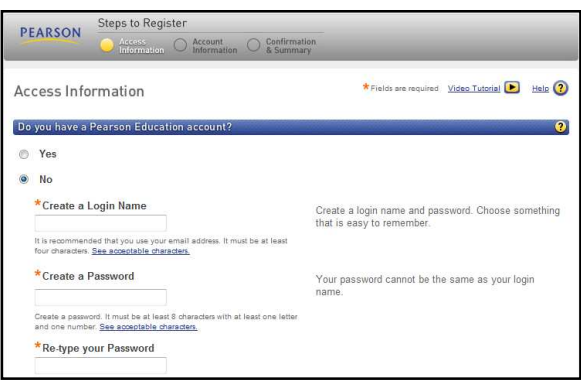

- 9. Type your Coppin email address as you login name. (for example: **abyrnes@coppin.edu**)
- 10. Type a password.
- 11. Enter the Access Code from the MyMathLab instructor access kit
- 12. Click **Next**
- 13. Fill in the Account Information (first name, last name, etc)
- 14. Click **Next.**
- 15. You will see your Confirmation & Summary page. We recommend that you print this and save in your notebook with your DVMT materials.

# **Log in to CourseCompass**

- 1. Open a web browser such as Internet Explorer.
- 2. Go to the Course Compass website: http://coursecompass.com

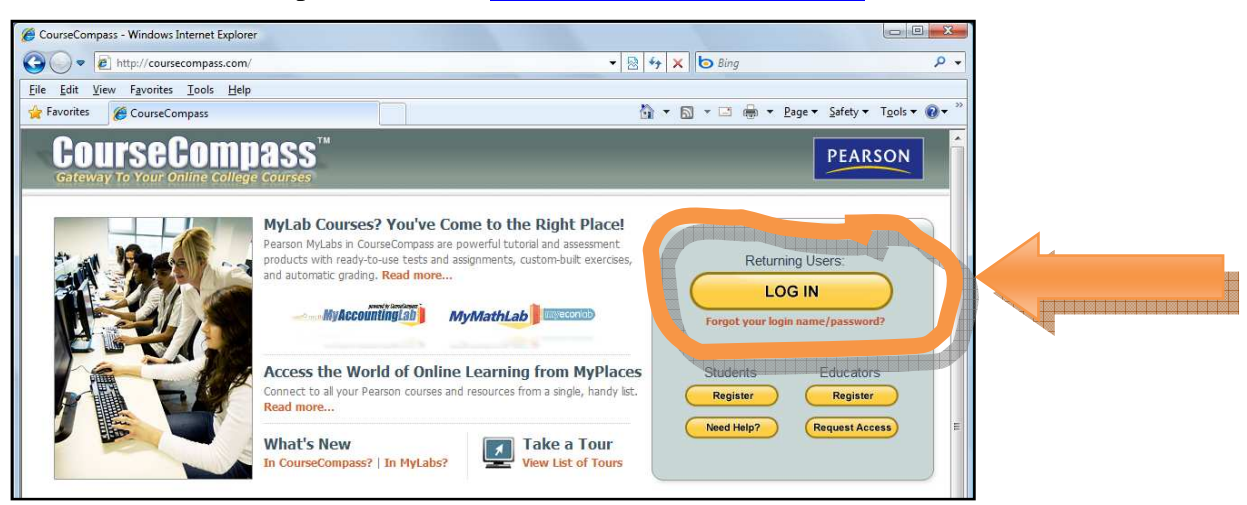

- 3. Click **LOG IN**.
- 4. In the **Username** field, type your Coppin email address).
- 5. Type your password in the **Password** field.
- 6. Click **LOG IN**.

### **Create your CourseCompass course site (copy Coordinator's course)**

To get started, you will first need to create your course site. You will copy the Coordinator's course site, which has already set up the homework, quizzes, and other features to help you get started quickly.

1. Click the **Create/Copy Course** button.

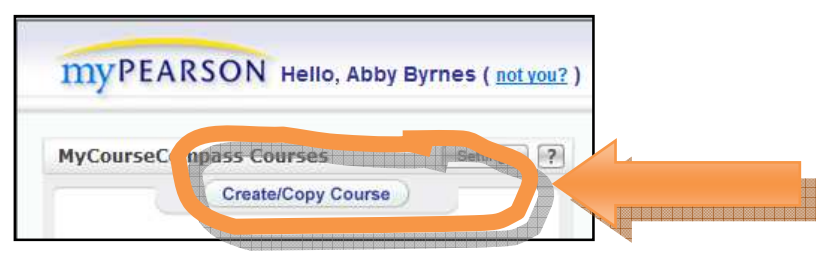

2. Select **Copy a course**, then select **Copy Another Instructor's course**.

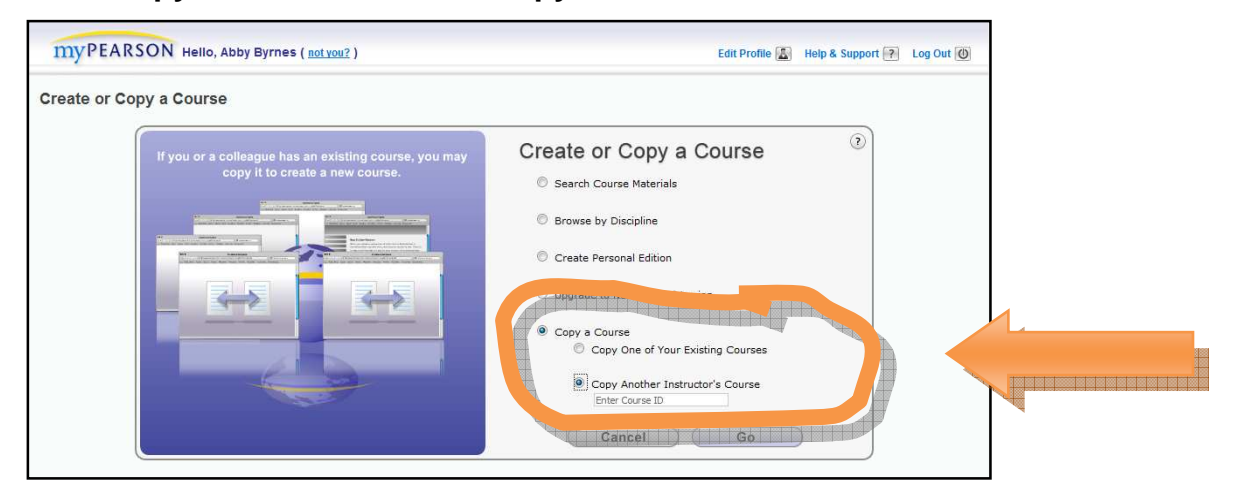

3. In the **Enter Course ID** field, type one of the following codes **for Spring 2010**:

*If you are teaching DVMT 108, type:* 

*If you are teaching DVMT 109, type:* 

**shaw41794** 

**Shaw58272** 

- 4. Click **Go**.
- 5. Confirm that all course components are checked, then click **Continue**.

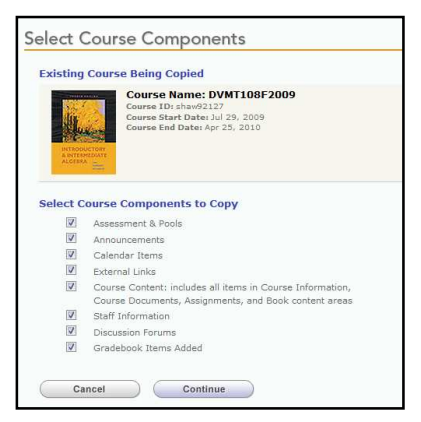

6. In the Course Name field, enter the subject and section, in the format

### **DVMT108 - sec 001 - Spring g 2010**

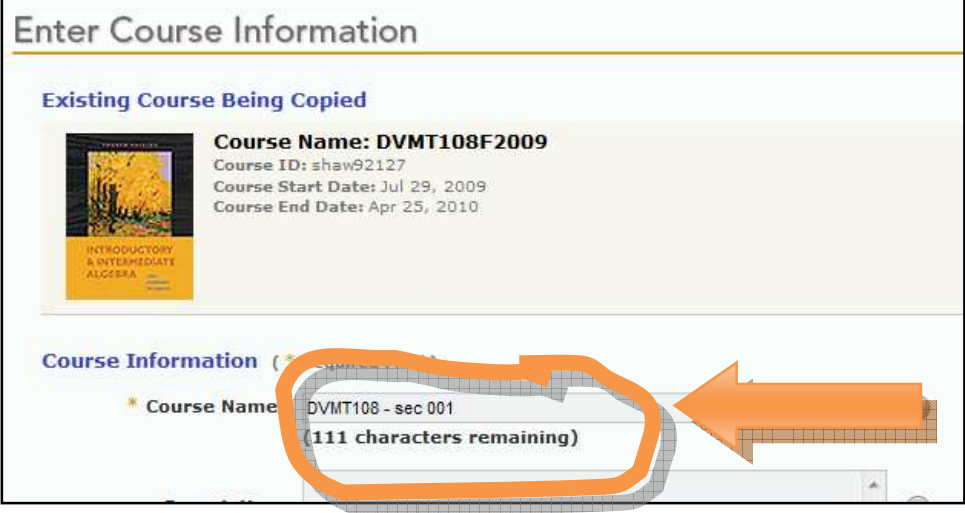

7. Scroll down to the bottom of the web page and click **Create Course Now**.

You will see the Confirmation - Request Received page.

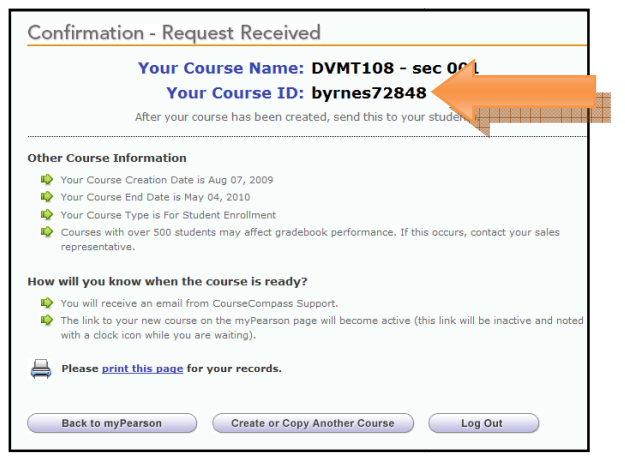

8. Write down the **CourselD**; you will need to give this to students in your class so that they can join your course. You may also want to **print this page** for your records.

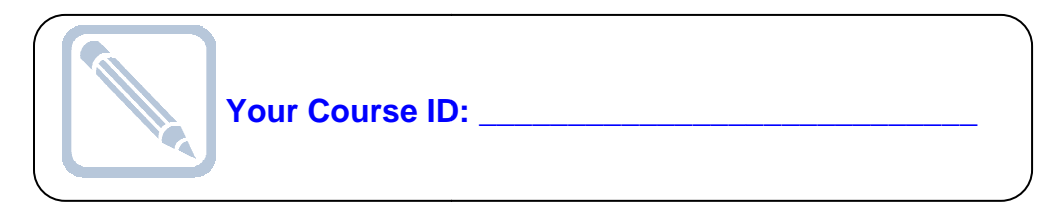

9. At the bottom of the page, click **Back to myPearson** .

When you course site is created, you will receive an email message... it usually takes just a few minutes. When you course site is created, you will receive an email message... it usually takes just a few<br>minutes.<br>If you are teaching more than one section, you can click Create or Copy Another Course, and

repeat these steps.

# **Get the class roster from EagleLINKS**

Students register for Coppin courses in EagleLINKS. This is the official registrar's database of courses offered, class rosters, and grade. These steps will show you how to log in to EagleLINKS to get your class roster.

- 1. Open a web browser and log in to http://eaglelinks.coppin.edu
- 2. Click the EagleLINKS Sign In button.

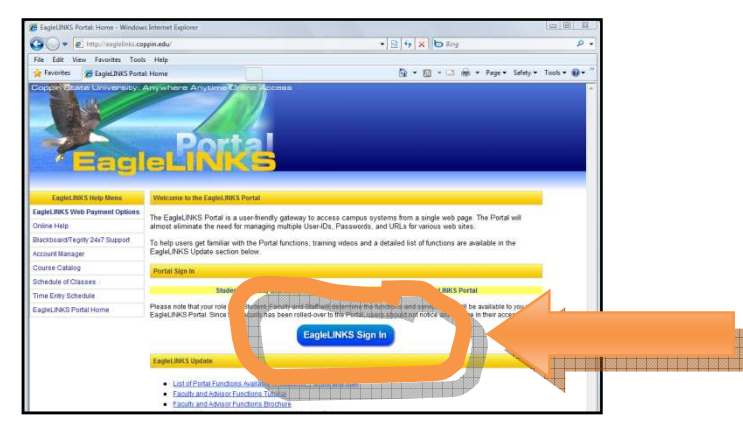

3. Type your Coppin username and password. Your Coppin username is usually your first initial and lastname (for example: abyrnes).

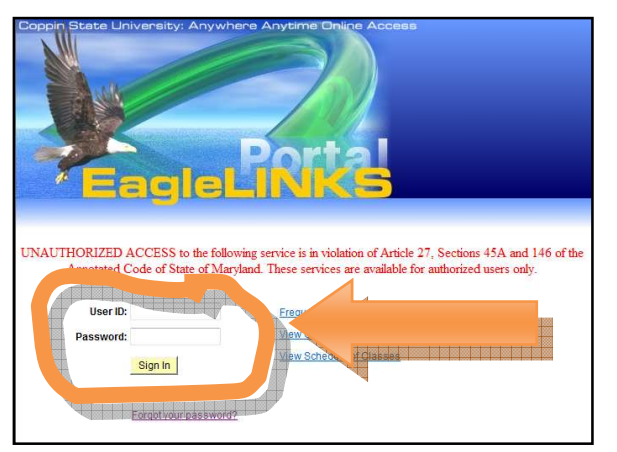

- 4. Click Sign In.
- 5. Click the **Faculty Center** link.

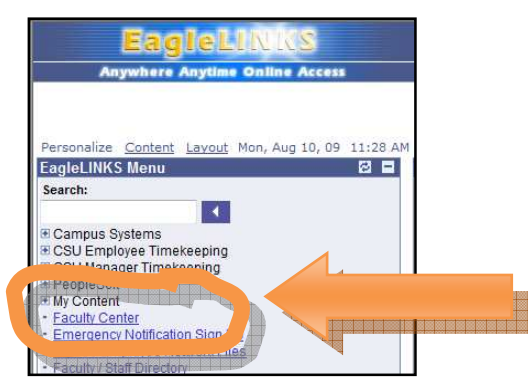

You will see a list of the classes that you are teaching.

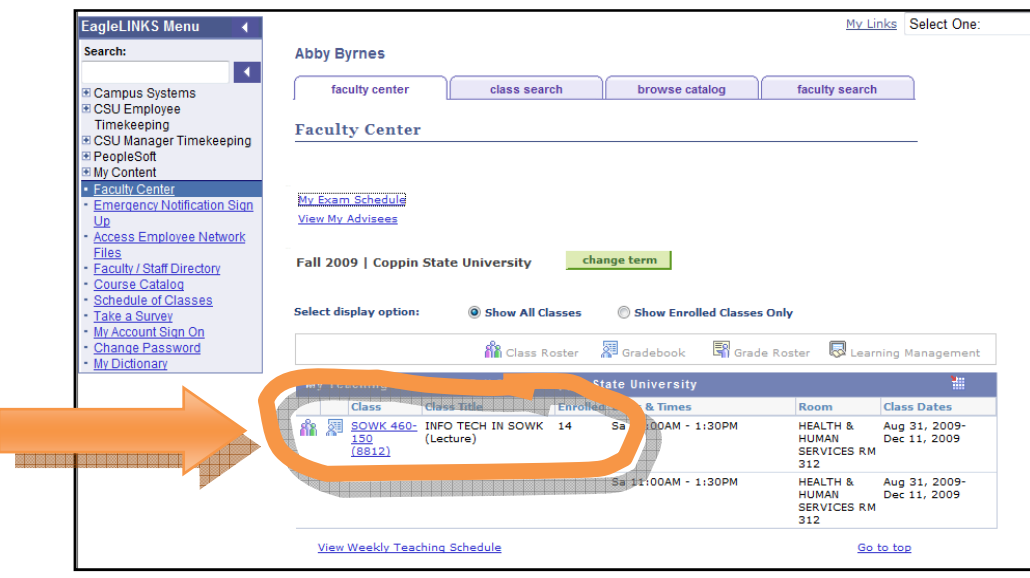

6. Click the Class Roster icon  $\overrightarrow{h}$  next to the class.

You will see the Class Roster.

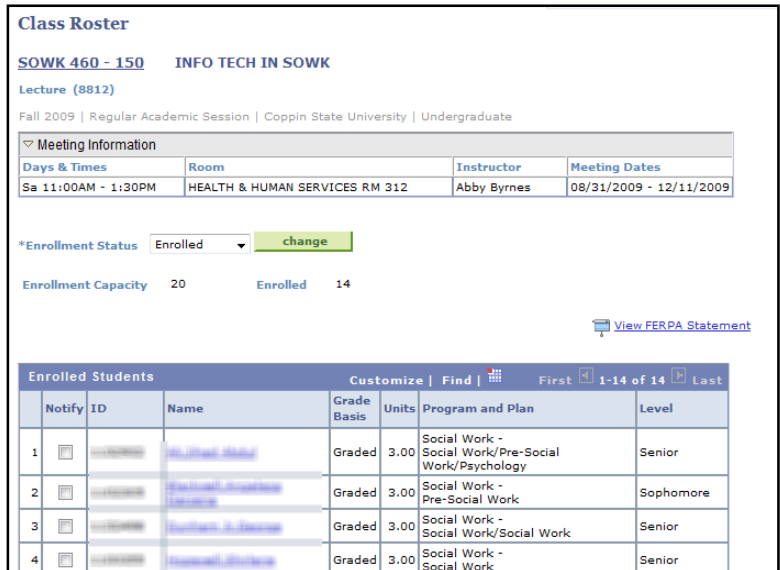

7. Print this page and bring to the first class session.

# **Send email to the enrolled students using the offical class roster in EagleLINKS**

These steps will show you how to send email to **all** the students who are officially registered for your class, from your EagleLINKS class roster.

- 1. Scroll down to the bottom of the class roster web page.
- 2. Click the link **Notify Listed Students**.

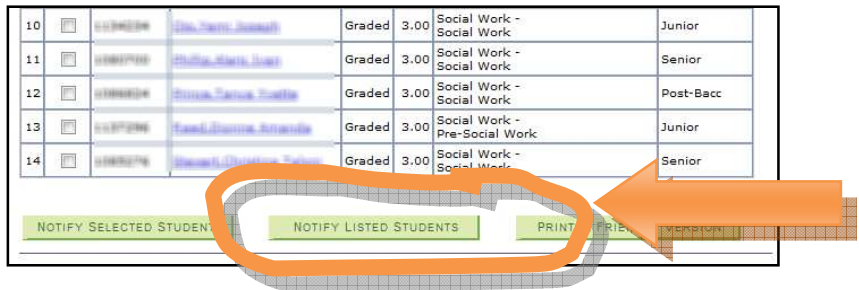

- 3. Change the **Subject** field from "<from the desk of....>" to "**Welcome to DVMT 108**".
- 4. Type your email message in the **Message Text** field.

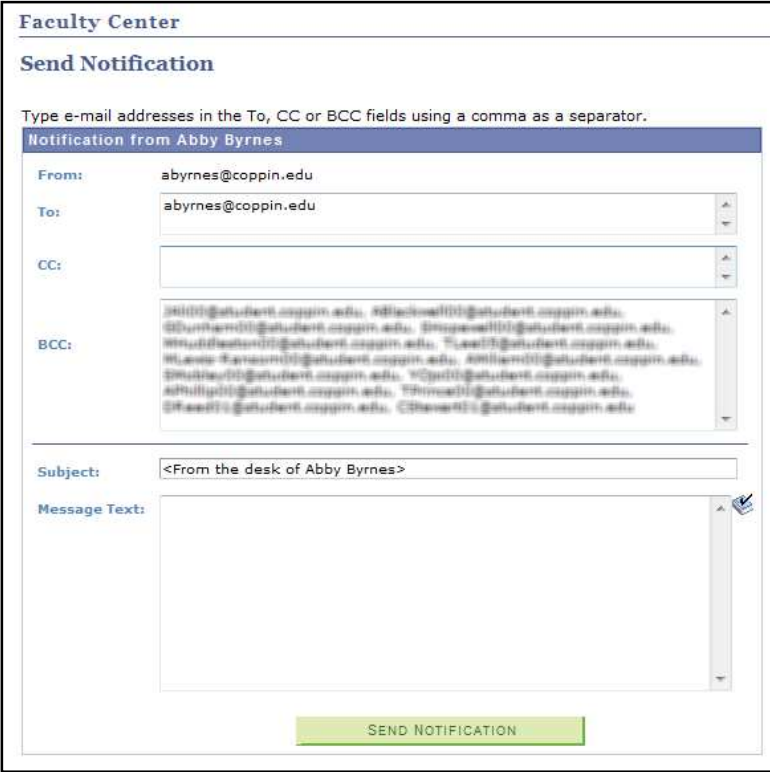

The email message is sent to you; the students email addresses appear in the BCC (Blind Carbon Copy) field, which means that they will not see the names and email addresses of the other students in the class.

5. After you have typed your message, click the green **Send Notification** button at the bottom of the web page.

## **Set up your Blackboard course site**

Coppin State University automatically creates a Blackboard course site for every class that is officially offered each semester. Blackboard gets the list of courses, the instructors, and enrolled students from EagleLINKS. Many students are familiar with Blackboard from their other courses, so we will use it as a familiar starting point for them to access Course Compass. These steps will show you how to make your Blackboard course site available, and post your CourseCompass course ID code for students to use when they register their MyMathLab student code. We have already customized your Blackboard course site with a link to CourseCompass.

1. Open a web browser and log in to https://eaglebb.coppin.edu

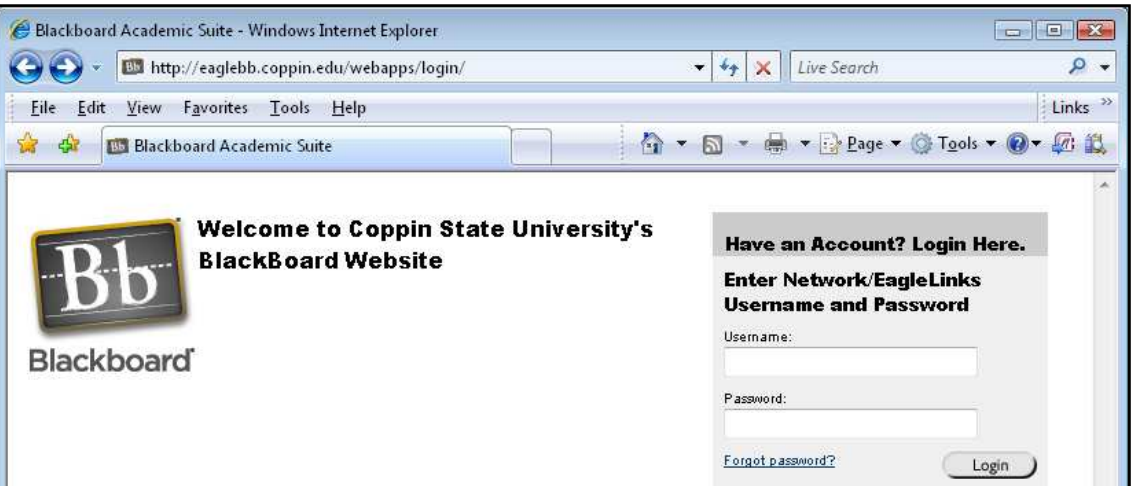

- 2. In the **Username** field, type your Coppin network id (usually your first initial and last name, for example: abyrnes).
- 3. In the **Password** field, type your Coppin network password (the same one to log in to your Coppin email).
- 4. Click **Login**.

#### **The Blackboard Interface**

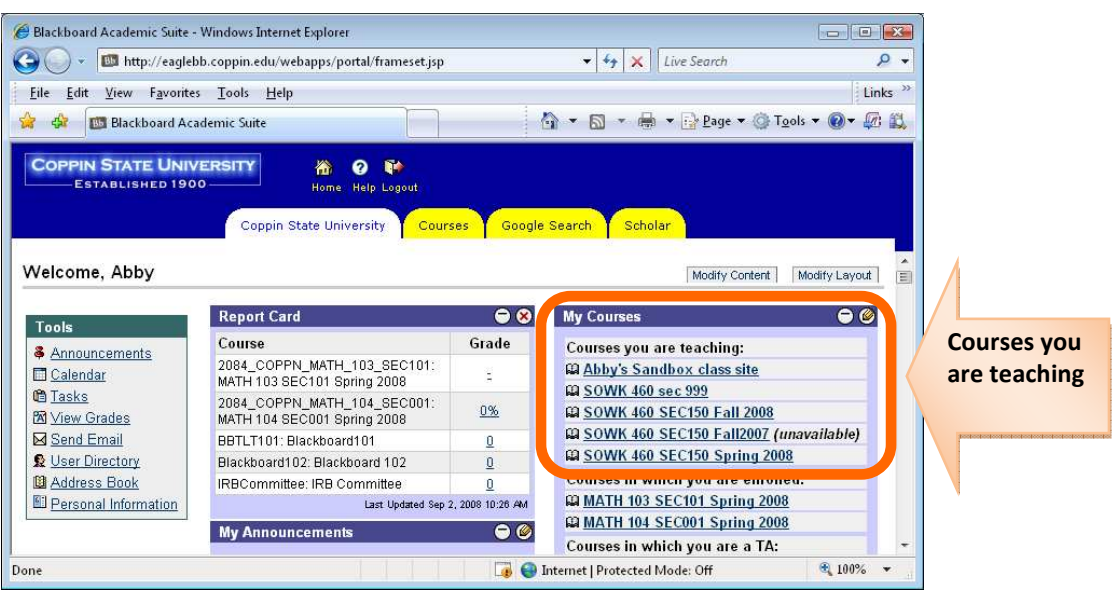

Even though Coppin automatically creates a Blackboard course site for all courses, the course sites are set up as "**unavailable**" so that the instructor can go in and set up the course site before the students come in to it. When you see the word **unavailable** after the course title, YOU as the instructor can click the course and go into the site and set it up, then make it **available** for students.

#### **Your Blackboard course site**

When you click the title of a course, you will go into the course site. Each course will initially have the same setup; you can customize each course site as you like.

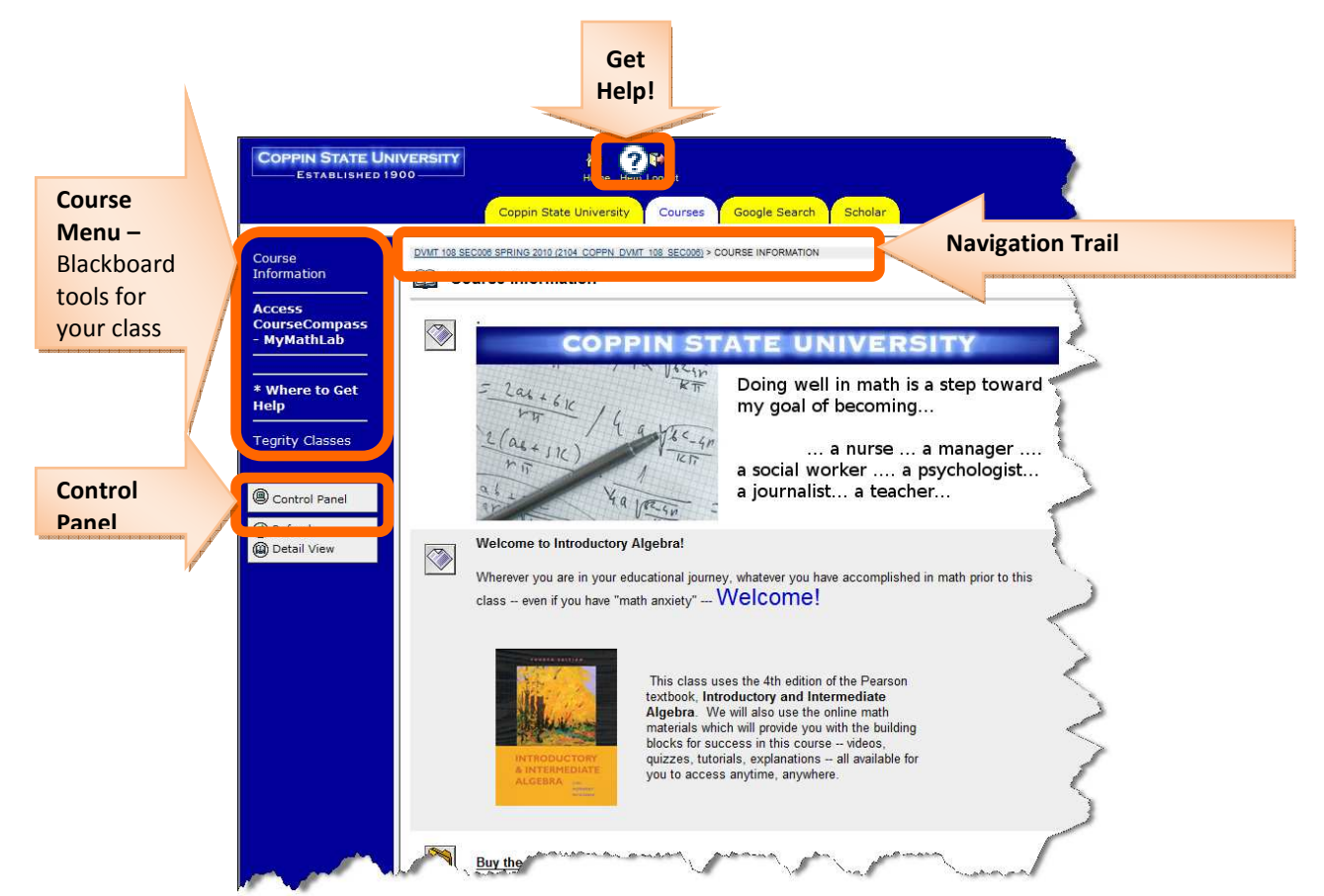

### **Make your Blackboard course site available**

If you are the instructor-of-record (according to the Registrar and EagleLINKS) for a course, you can log in to Blackboard and make the course "available" so that students can see it.

1. After you have logged in to Blackboard, go into the course site for your section of DVMT. Click the **Control Panel** link in the left side of the screen (beneath the usual Blackboard buttons like Assignments, Course Documents, Discussion Board).

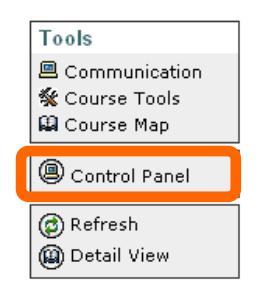

2. Click **Settings** in the lower left section under "Course Options."

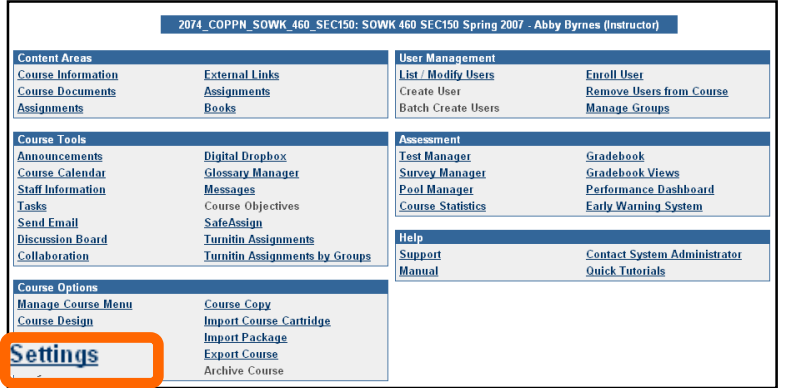

3. Click **Course Availability**

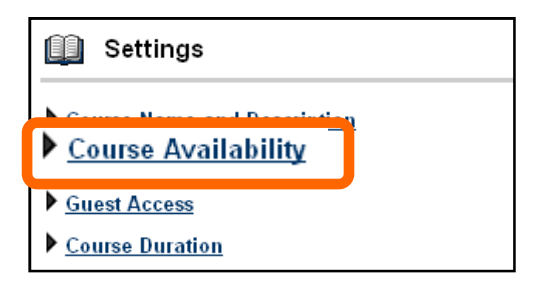

4. For the question Make this course available to users? select **Yes**

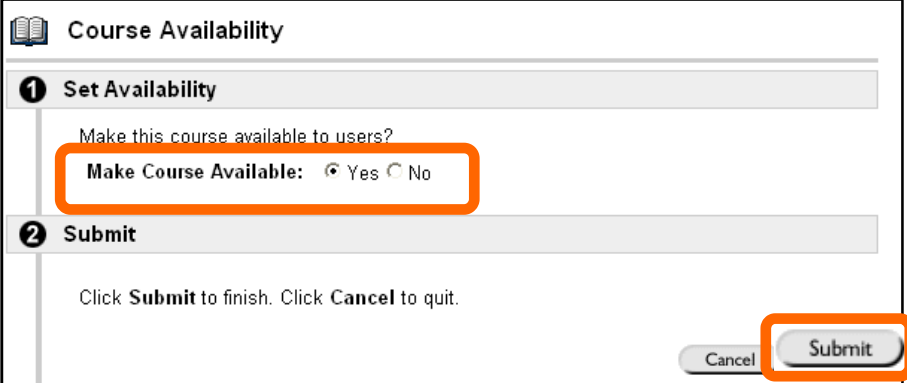

- 5. Click **Submit**.
- 6. Click **OK**.

**Students will now be able to see the Blackboard course site for your class.** 

### **Add your Course ID to your Blackboard course site**

Your students are most likely familiar with logging in to Coppin's Blackboard server to access their courses and online materials. We have already added a link in your Blackboard course site to direct students to the CourseCompass-MyMathLab website. You need to edit the information so that students have your unique Course ID code.

1. After you have logged in to Blackboard, go into the course site for your section of DVMT. Click the **Access CourseCompass-MyMathLab** link in the left side of the screen.

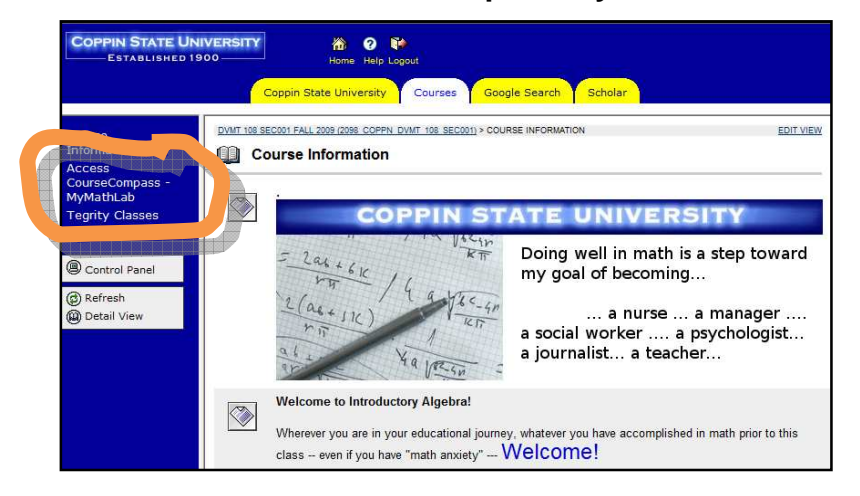

2. Click the **Edit View** link in the upper right.

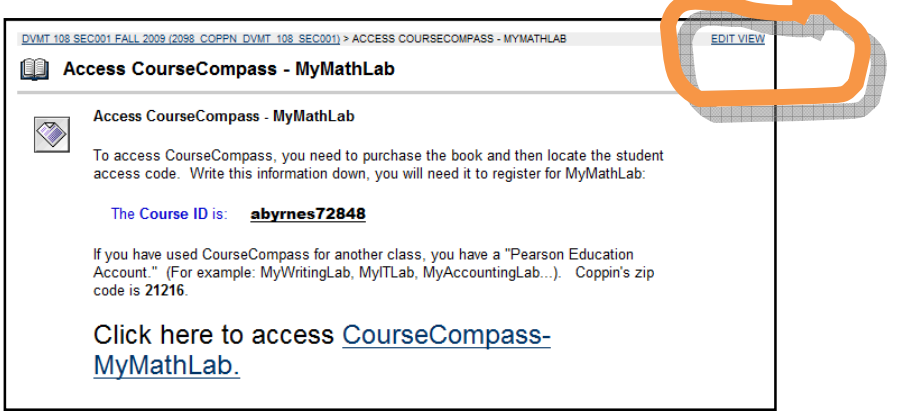

3. Click the **Modify** button next to the "Access CourseCompass - MyMathLab" item..

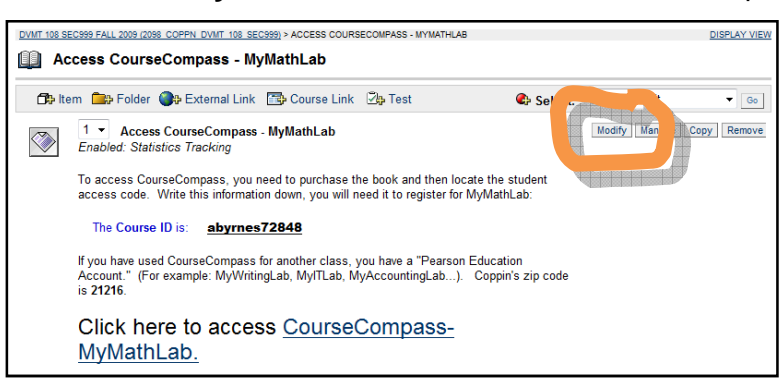

4. You will see an editing window with the text of the message. Locate the line "The Course ID is:" and change the Course ID to what you wrote down on page **5**.

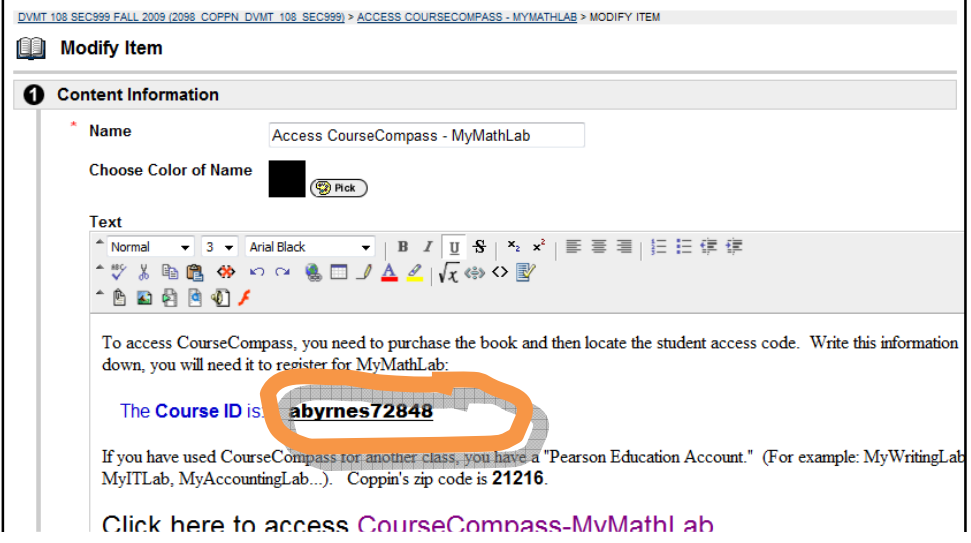

5. After you have edited the CourseID to be your unique CourseCompass course ID, scroll down to the bottom of the web page and click Submit.

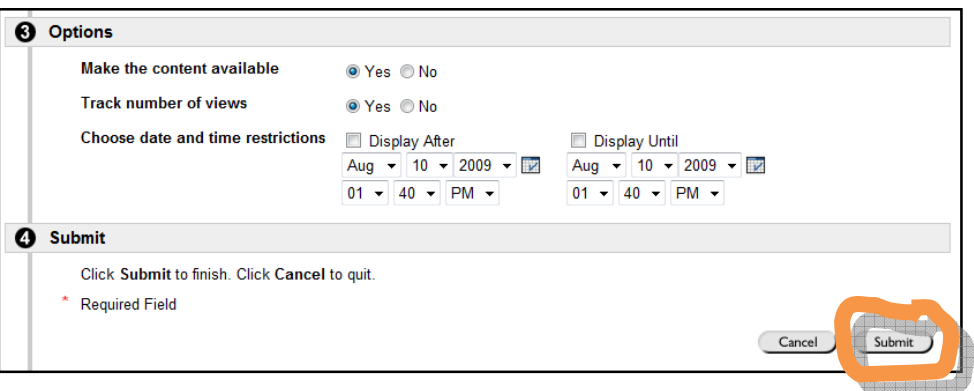

You will see a confirmation message that the change was successfully made.

6. Click **OK**.

# **Navigating in CourseCompass / MyMathLab**

CourseCompass / MyMathLab is where the students will do all of their work and spend most of their time. CourseCompass is similar to Blackboard, and MyMathLab refers to some of the components within CourseCompass. Many people use the two terms interchangeably.

- 1. If you are not already in myPearson / CourseCompass, open a web browser and log in to http://coursecompass.com
- 2. Click the name of the course that you want to enter.

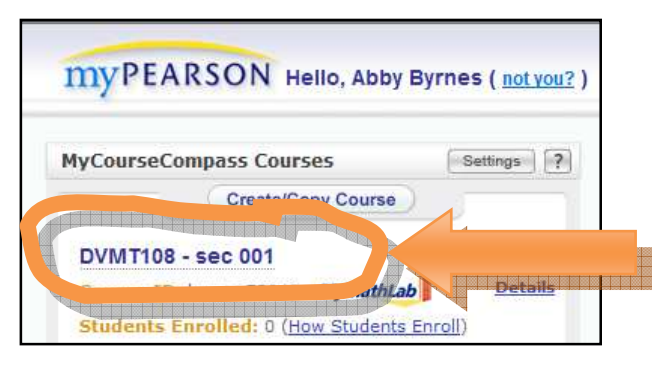

3. If you have used the Blackboard course management system, your CourseCompass site will look very familiar:

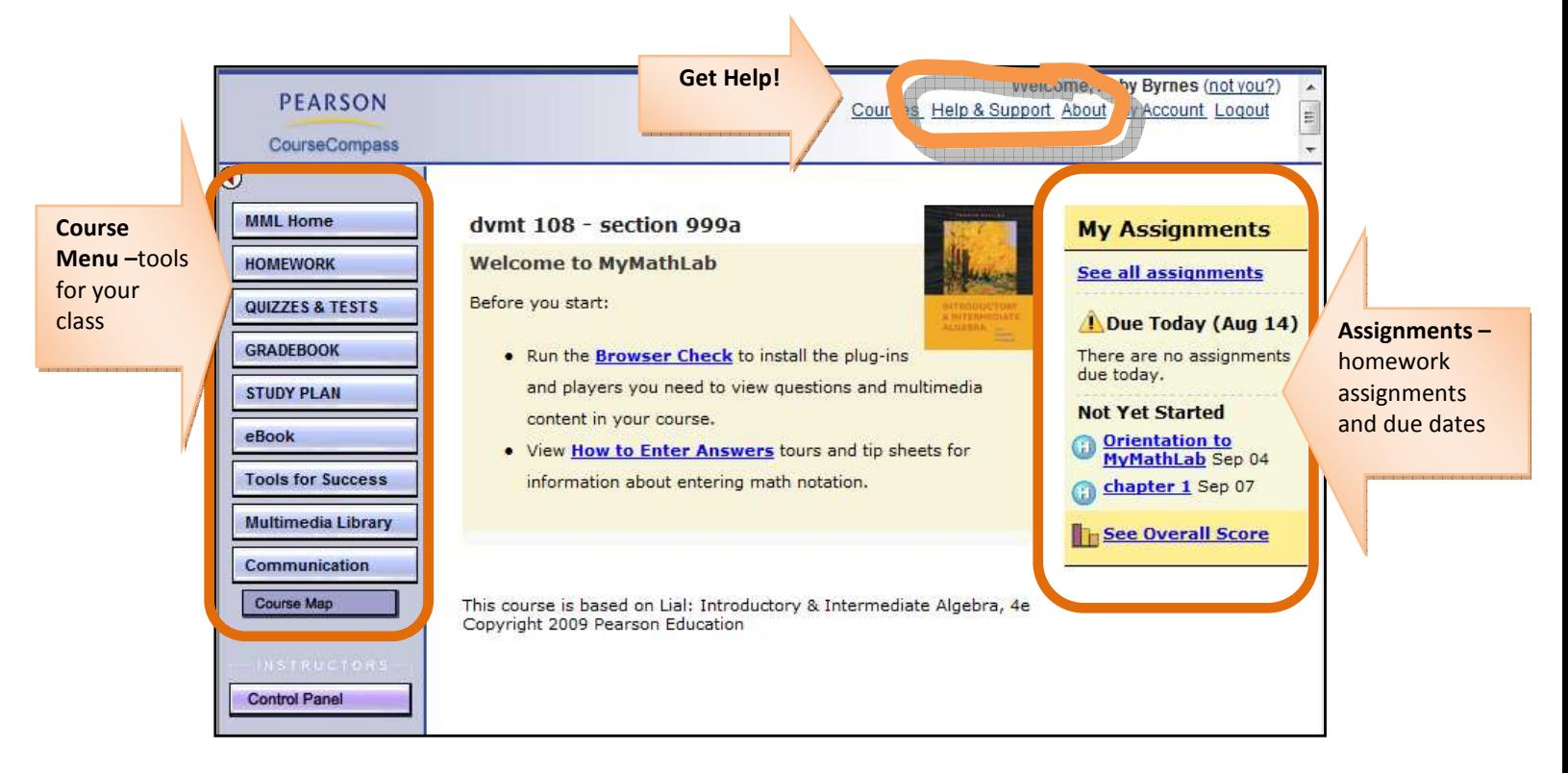

As the instructor, you will spend most of your time in the Control Panel (students do not have access to this).

### **eBook - Online Textbook**

Let's first look at the online, multimedia textbook.

1. Click the **eBook** link in the course menu on the left.

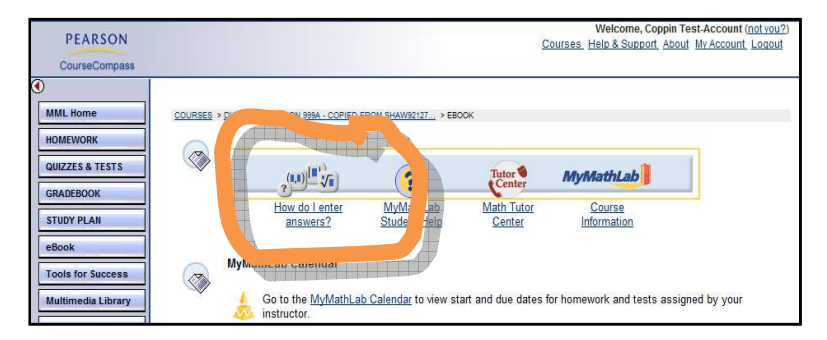

You will want your students to be very familiar with this, and comfortable with using it. Please take time to familiarize yourself with the links.

- 2. Click "**How do I enter answers?**" so that you will be familiar with how to enter answers for online homework and quizzes. A video will play, and demonstrate how to work in MyMathLab.
- 3. After the video finishes playing, you can close that window and return to the CourseCompass webpage shown above.
- 4. Now click **MyMathLab Student Help** to learn how to get help.
- 5. After you have read through the information about getting help, close that window and return to the CourseCompass webpage shown above.
- 6. Click the **Math Tutor Center**.

One of the benefits of MyMathLab is that students have free access to an online tutor, from 5pm to midnight.

- 7. After you have read through this information, close that window and return to the CourseCompass webpage shown above.
- 8. Click the **orientation questions** link next to the **W** yellow triangle for "MyMathLab" Orientation Questions."

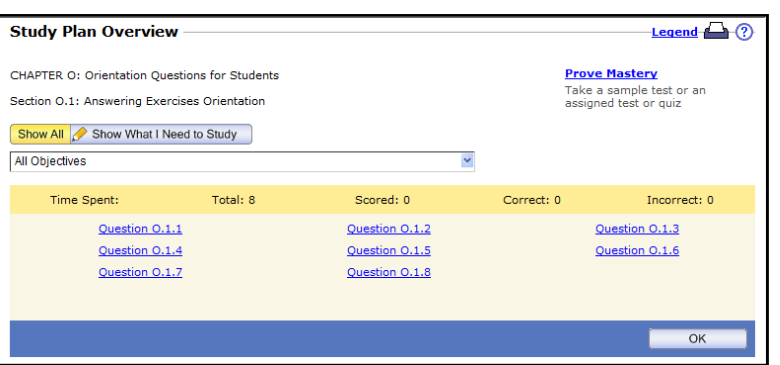

A new window opens, with "Chapter O: Orientation Questions for Students."

9. Click the link for the first question, **Question O.1.1**.

As the instructor, you are able to access and take any of the quizzes and do the homework problems.

You will want to become very comfortable with this interface. The next section will highlight the important features.

### **Online homework and tests interface**

There are many options to help you as you work through your homework online and take some tests and quizzes.

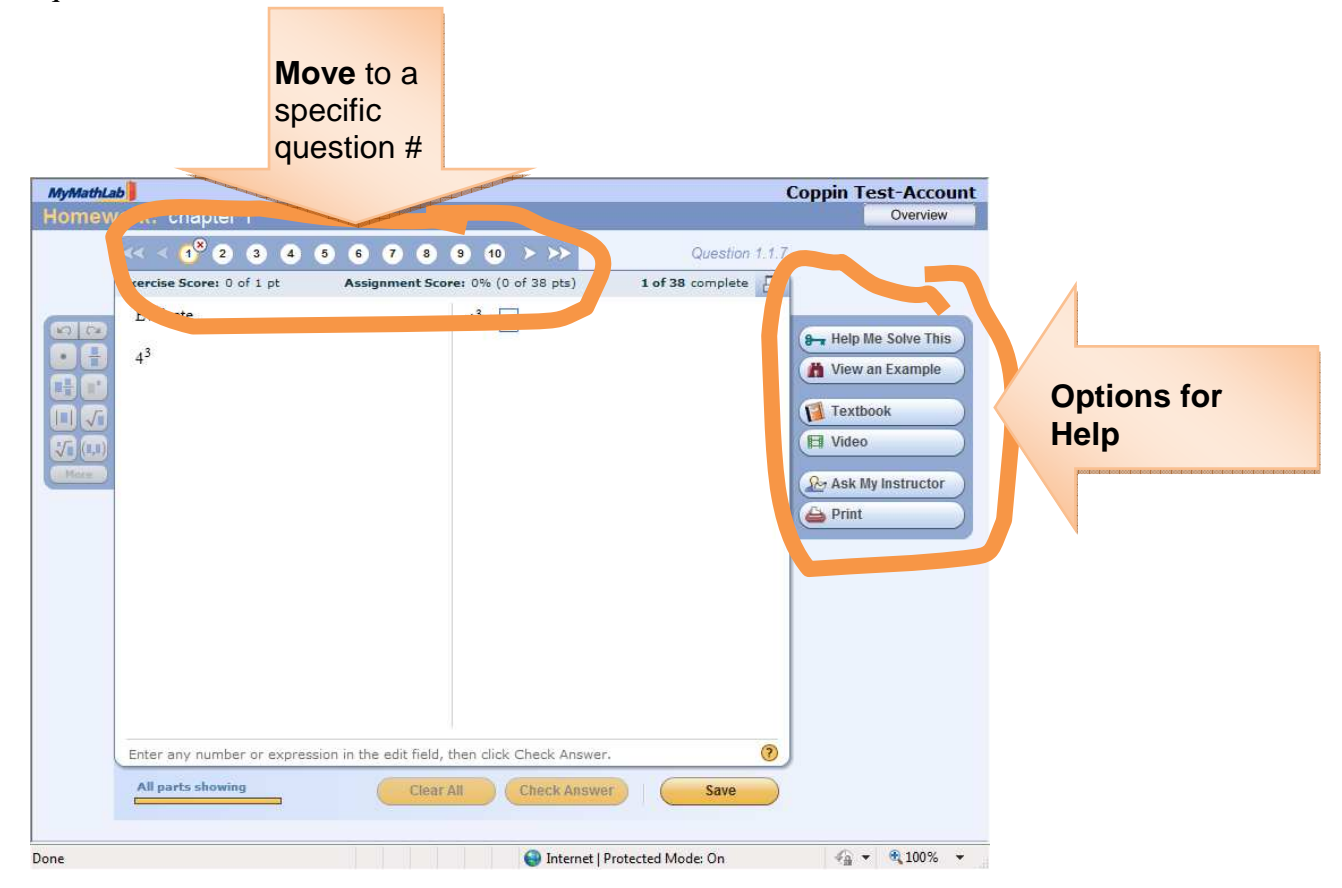

Be sure to take advantage of the **Options for Help** on the right:

**Help me Solve This** - will guide you step by step as YOU solve this problem. This is interactive - you will need to do some calculations as this walks you through the steps to solve the problem.

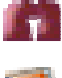

**View an Example** - will show you step by step how to solve this problem.

**Textbook** - will take you to the page in the textbook with the information on how to solve the problem.

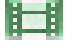

 **Video** - plays a video that shows an instructor solving this type of problem.

**Ask My Instructor** -- will allow you to send an email message to your instructor about the specific problem you are working on when you click the button.

#### **The Control Panel**

Let's first look at the Control Panel, the area where you as the instructor can set up the online homework assignments and grade student work.

1. On your course's page, click the **Control Panel** link in the course menu on the left.

The CourseCompass control panel will look familiar to you if you have used Blackboard. On the left are the Blackboard components: Content Areas, Course Tools, Course Options, and User Management. On the right is the MyMathLab area. Ignore and do not use the Assessment area - - instead, use the links in MyMathLab.

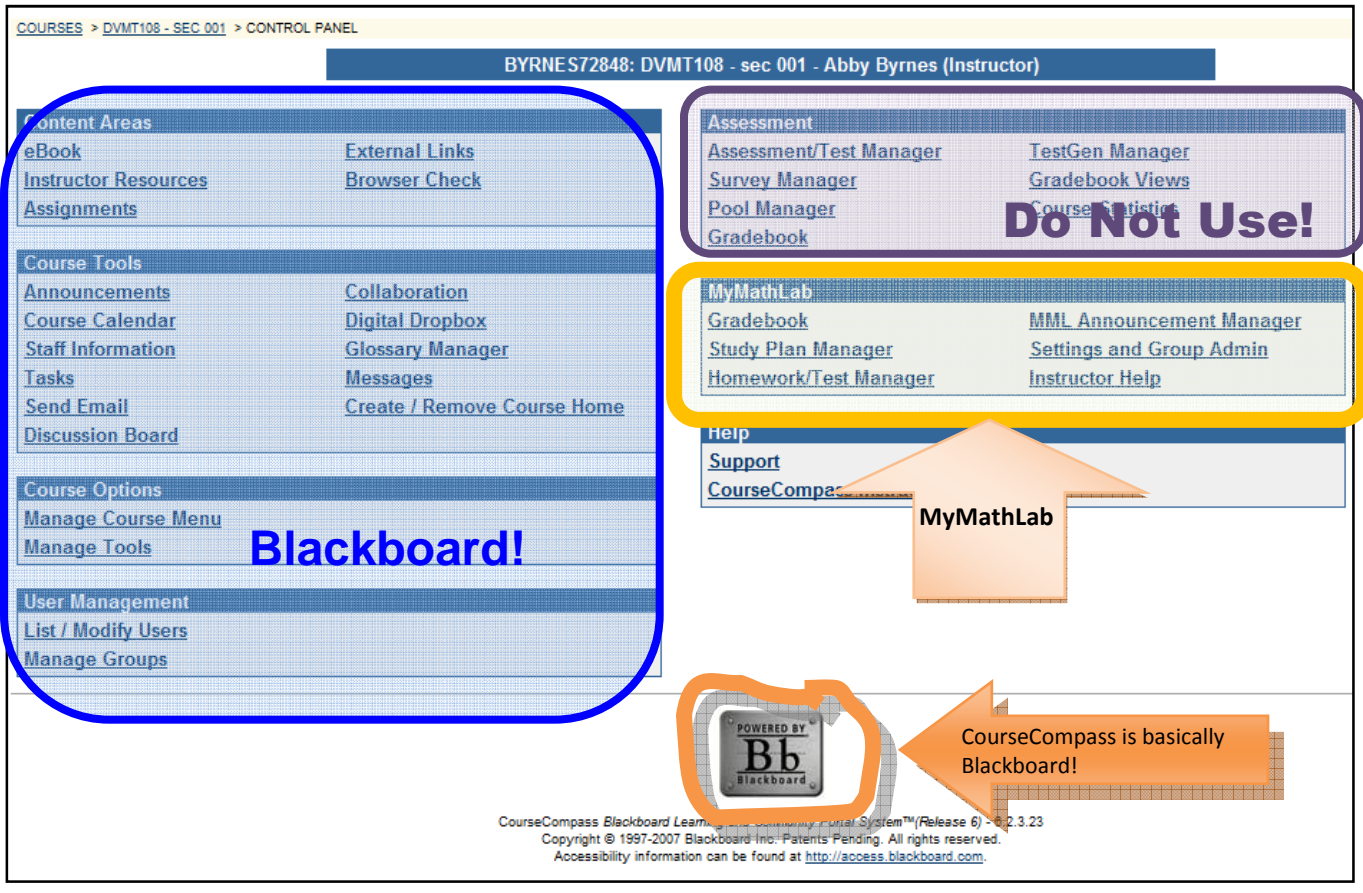

# **Gradebook**

From the Gradebook, you can access and grade the work that students have completed. You can also add homework assignments, create quizzes and tests, and more.

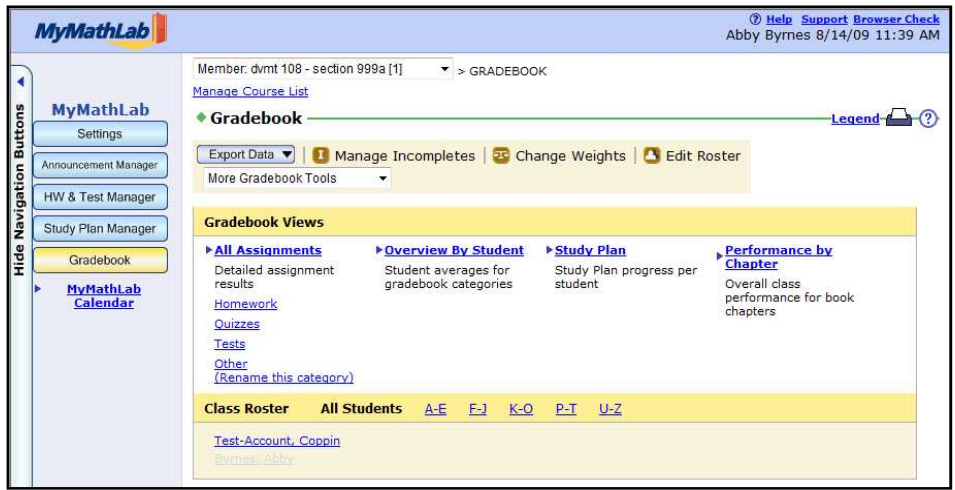

### **Assign a homework set**

1. Click the **HW & Test Manager** link on the left.

You will see several Homework assignments have already been created. However, none have been assigned -- notice that the column "Assigned" is blank. When a homework is assigned, you will see a green check mark in the Assignment column.

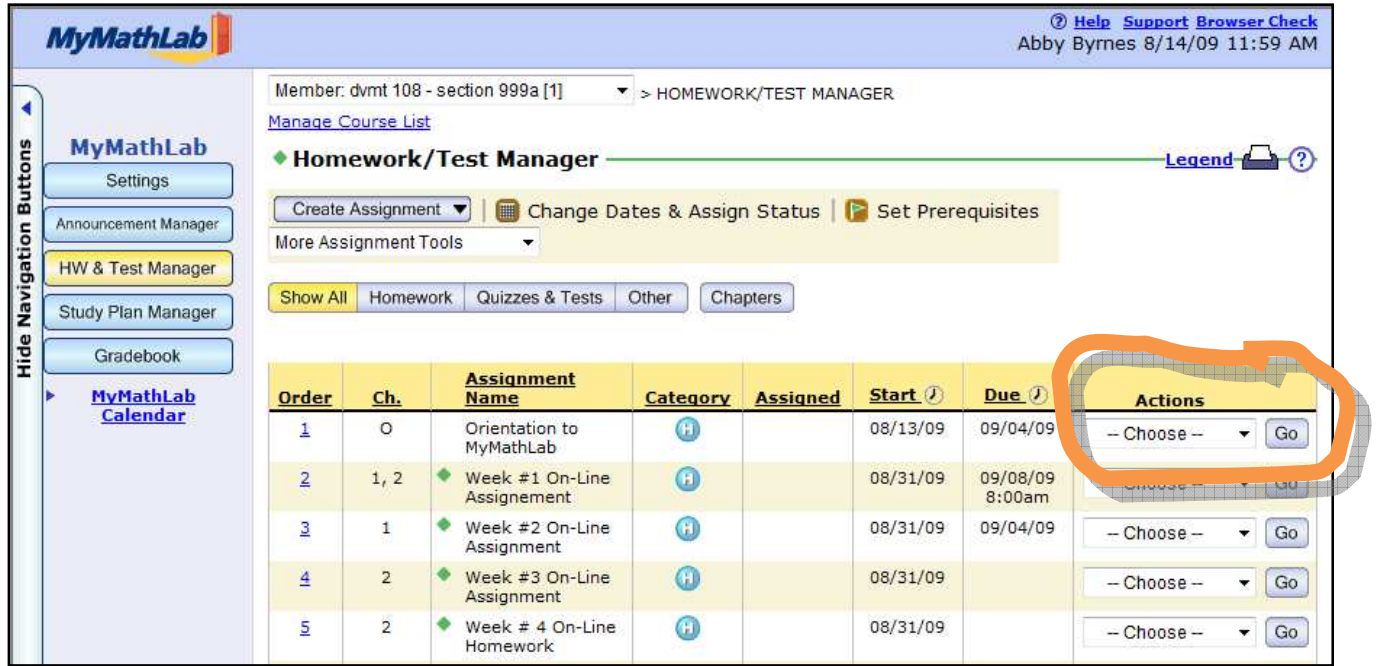

2. Next to the first assignment, "Orientation to MyMathLab" click the "--Choose--" actions dropdown list and select **Assign**, then click **Go**.

You will see a  $\blacktriangleright$  green checkmark in the Assigned column. Students will now see this Assignment and be able to work on it.

### **Change assignment options - for the whole class**

You may decide to change an assignment for the whole class, or just for one student. For example, you may decide to give the entire class an extra day to work on a homework set. Follow these steps to change the assignment options for the whole class.

3. In the HW & Test Manager, click the "--Choose--" actions drop-down list and select **Settings for Class**, then click **Go**.

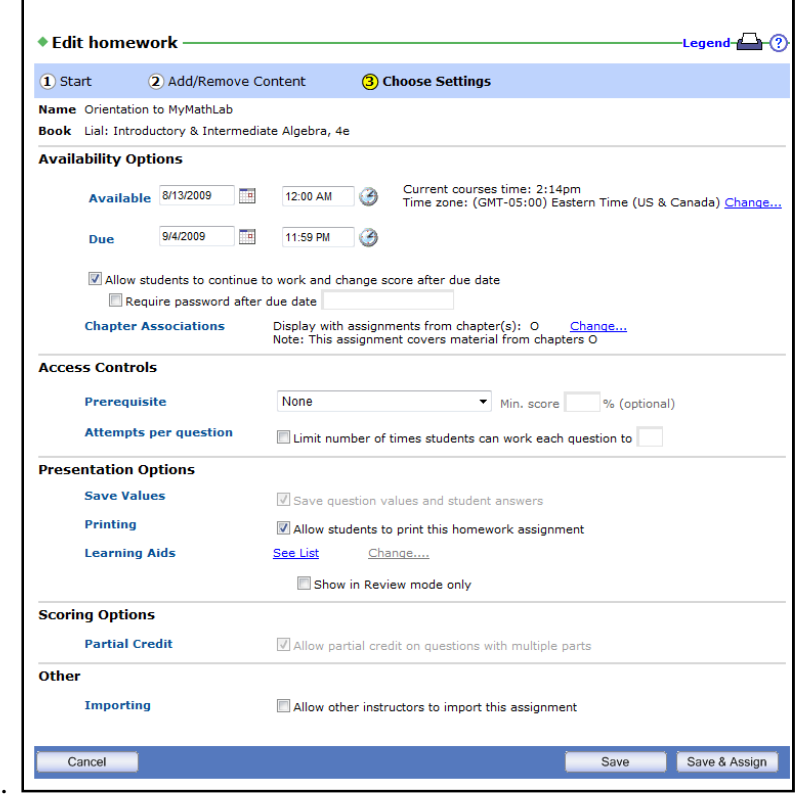

- 4. You can change the date that the assignment is first available to students, when it is due... you could assign a "Prerequisite" such as completion of another homework assignment...
- 5. After you make the changes, click **Save & Assign**.

#### **Change assignment options - for an individual student**

You may decide to change an assignment for the whole class, or just for one student. For example, you may decide to give the entire class an extra day to work on a homework set. Follow these steps to change the assignment options for the whole class.

6. In the HW & Test Manager, click the "--Choose--" actions drop-down list and select **Settings for Class**, then click **Go**.

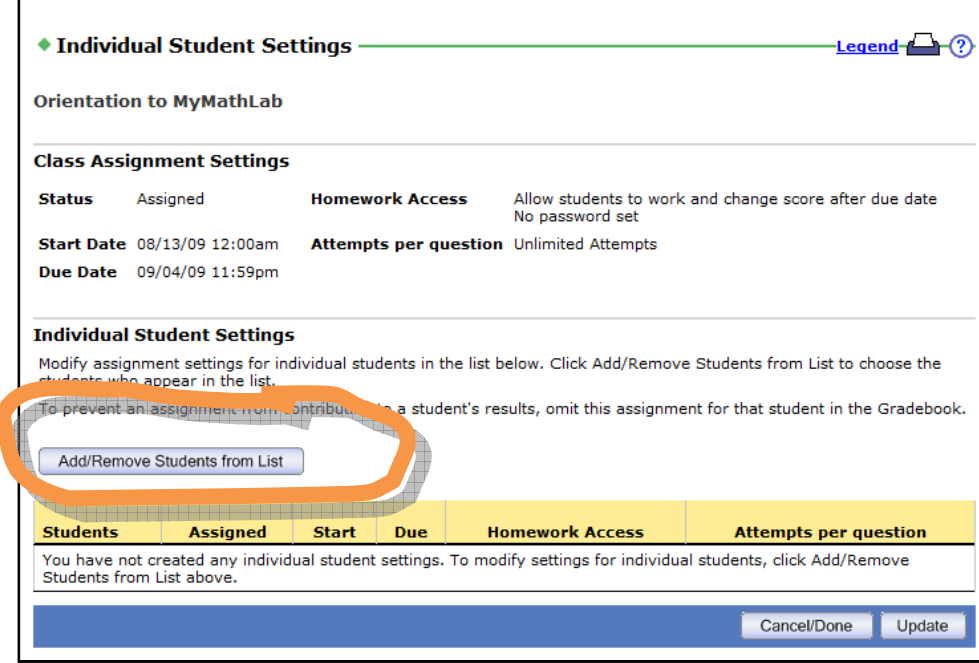

- 7. Click **Add/Remove Students from List**.
- 8. Click the name of the student(s) you want to make individual settings for and click the **Add** button.

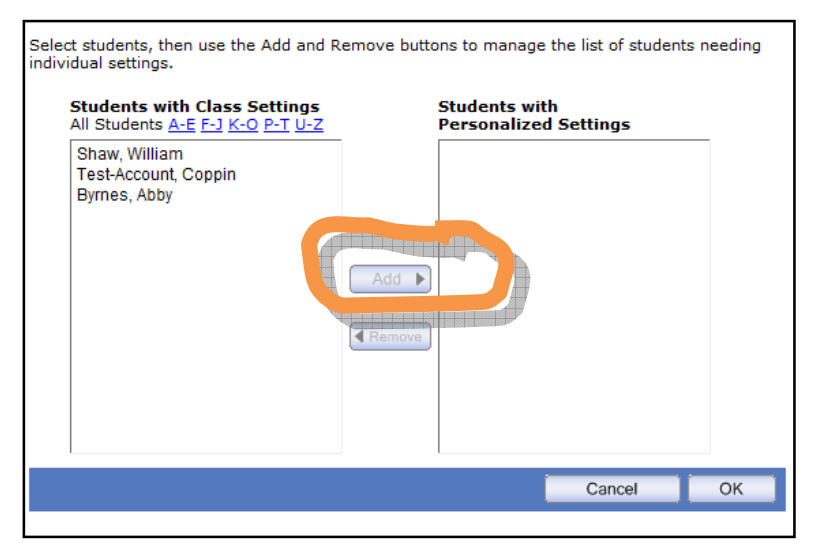

- 9. Click **OK** to close the list of student names.
- 10. You can now change the assignment settings for the student(s) you selected. You can Unassign the homework, change the due date, etc.

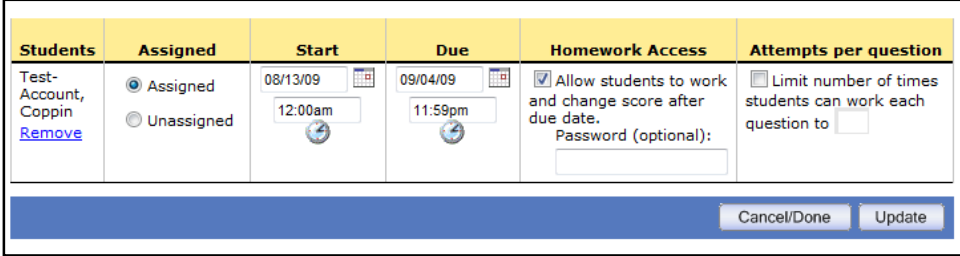

11. After you make the changes, click **Update**.

#### **Change gradebook settings - drop lowest grades**

At the end of the semester, you may decide to drop the lowest grade for each student in the homework category. These are the steps to follow.

- 12. Go to the Gradebook.
- 13. From the "More Gradebook Tools" drop down list, select **Drop Lowest Scores**.

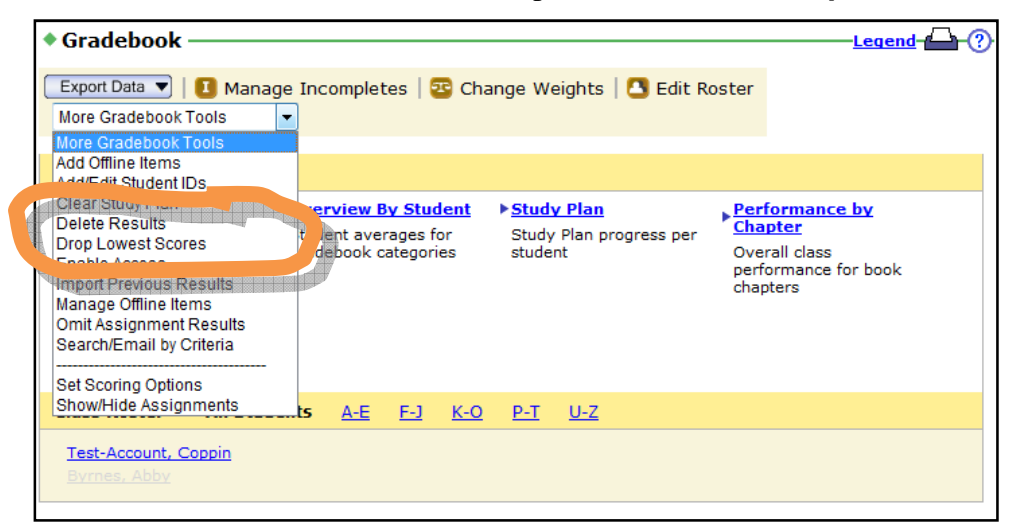

14. Select the number of lowest scores to drop in each category.

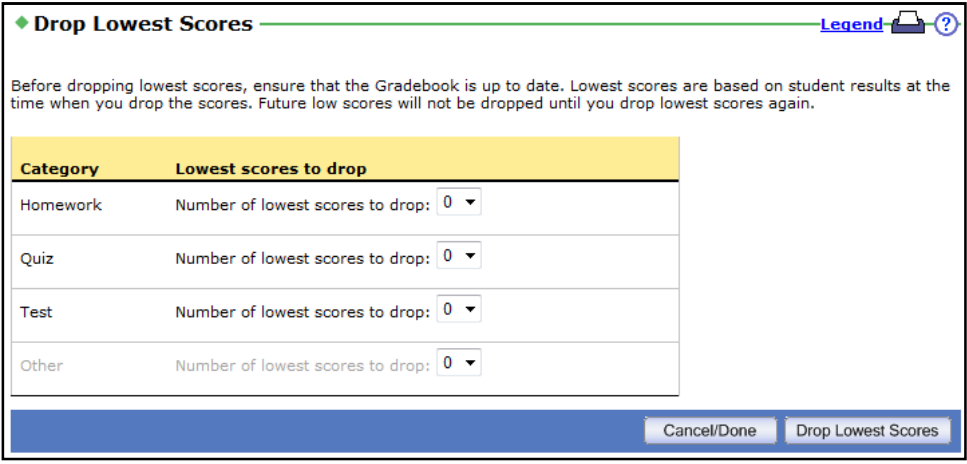

15. Once you have made your selections, click **Drop Lowest Scores**.

### **View overall class averages, and how a particular student is progressing**

In the Gradebook, you can click **All Assignments** and get a sense of how the whole class is doing.

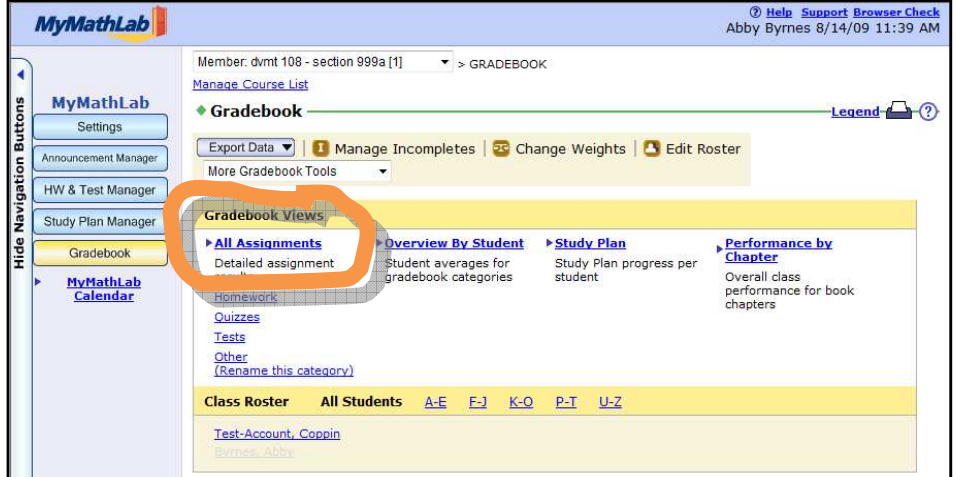

You can also drill down and see how a particular student is progressing in the course.

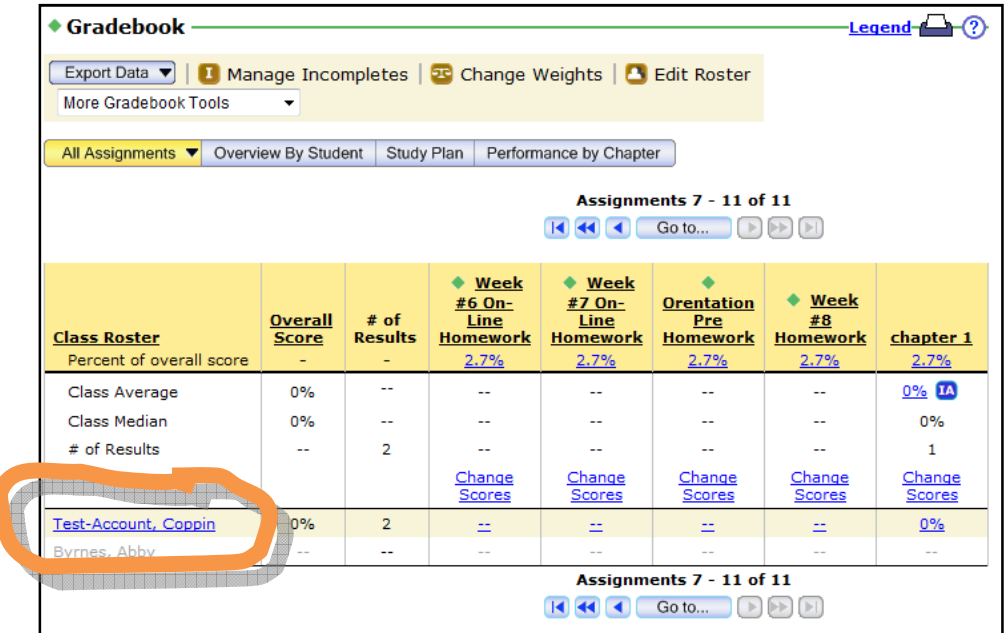

After you click the student's name, you will see their detailed progress.

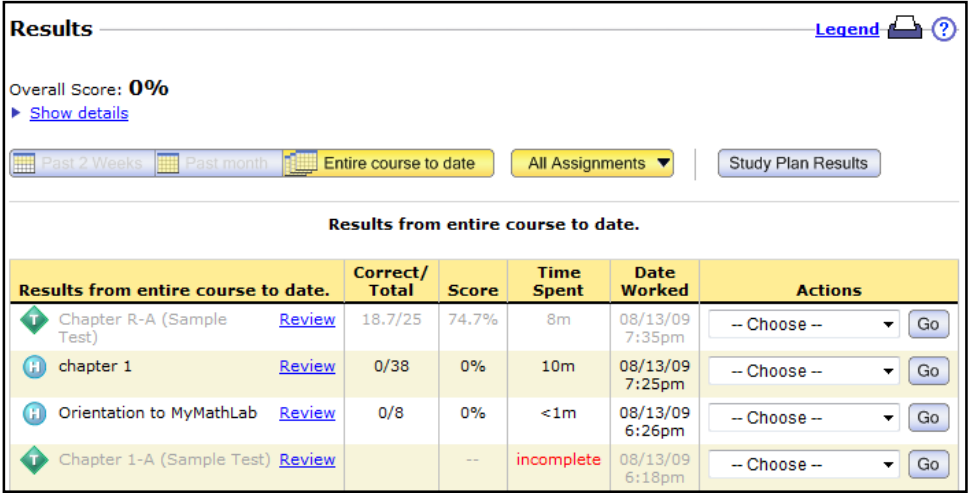

## **Create an Announcement**

You can easily communicate important information with the students in your class by using the CourseCompass "Announcement" feature. When you create an announcement, it is posted to the course site, and you have the option to additionally email it to the students.

- 1. From your course site in CourseCompass, click **Control Panel**.
- 2. Click the **MML Announcement Manager** link in the MyMathLab panel on the right.

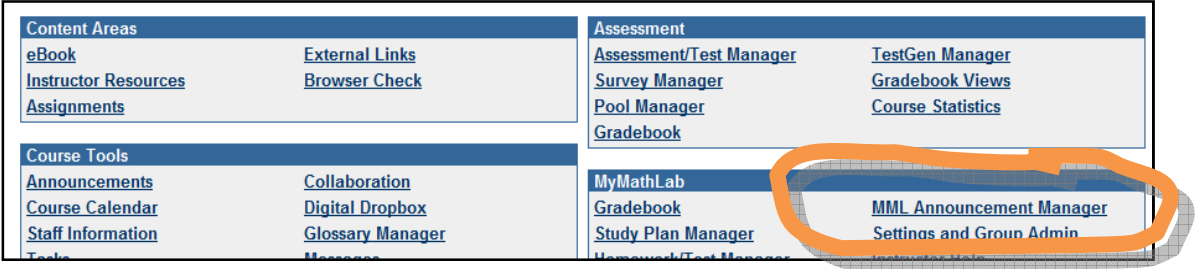

3. Click the **Create Announcement** button.

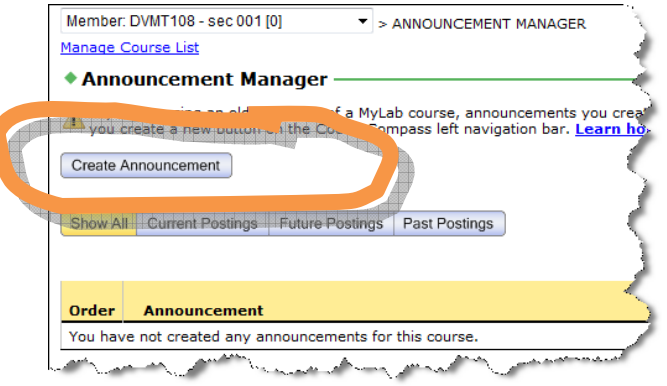

4. Type a Title for the announcement, then type the announcement message in the Body field.

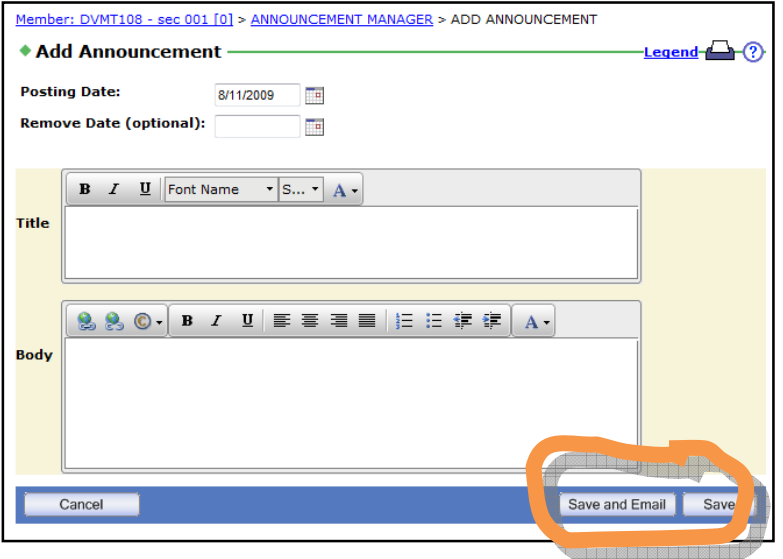

5. Click **Save and Email** to post this announcement in your course site, and email it to all the students.

## **Send status update emails (to selected students)**

You can easily communicate important information with the students in your class by using the Gradebook. You can select to communicate with all students... or, you might choose to send a message to students whose current average grade is above or below a certain threshhold.

- 1. From your course site in CourseCompass, click **Control Panel**.
- 2. Click the **Gradebook** link in the MyMathLab panel on the right.

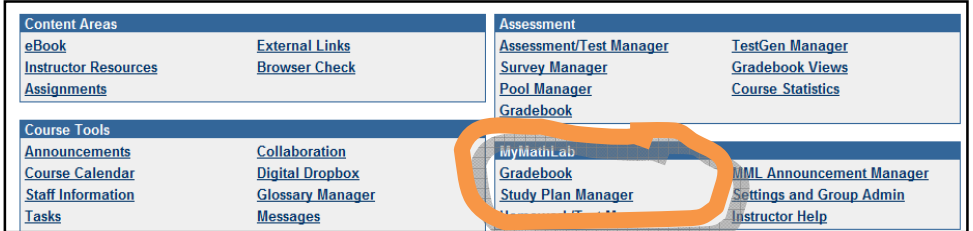

3. Click the **More Gradebook Tools** drop-down menu.

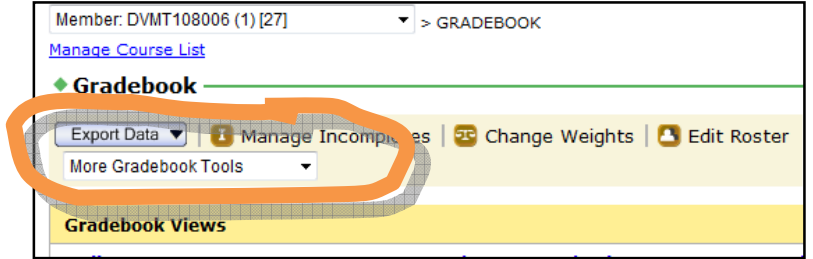

- 4. From the drop-down list, select **Search/Email by Criteria**.
- 5. Click the drop-down list "--Choose--" and select **Overall score**.

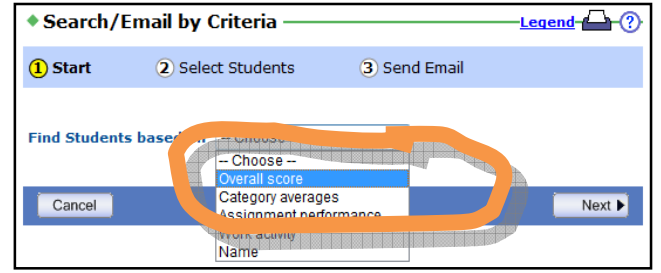

6. The web page shows you the option to Find Students based on Overall Score < 70%.

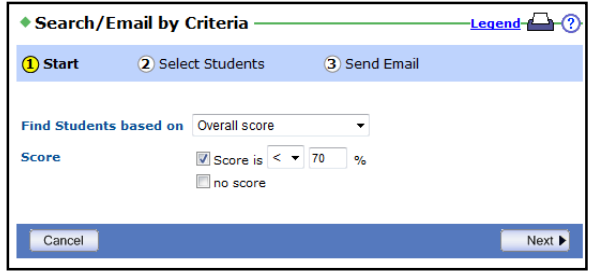

#### 7. Click **Next**.

You will see a list of students who fit that criteria.

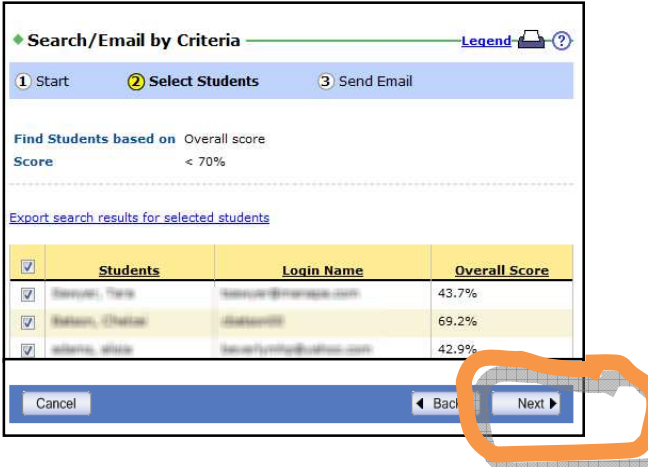

- 8. Click **Next**.
- 9. Type a Subject for the message, and then type a message in the Message field. Encourage students to seek help in the Math Resource Center in Grace Jacobs 206. (Or perhaps to schedule an appointment with you, or one of the Student Learning Assistants, to get some one-on-one help.)

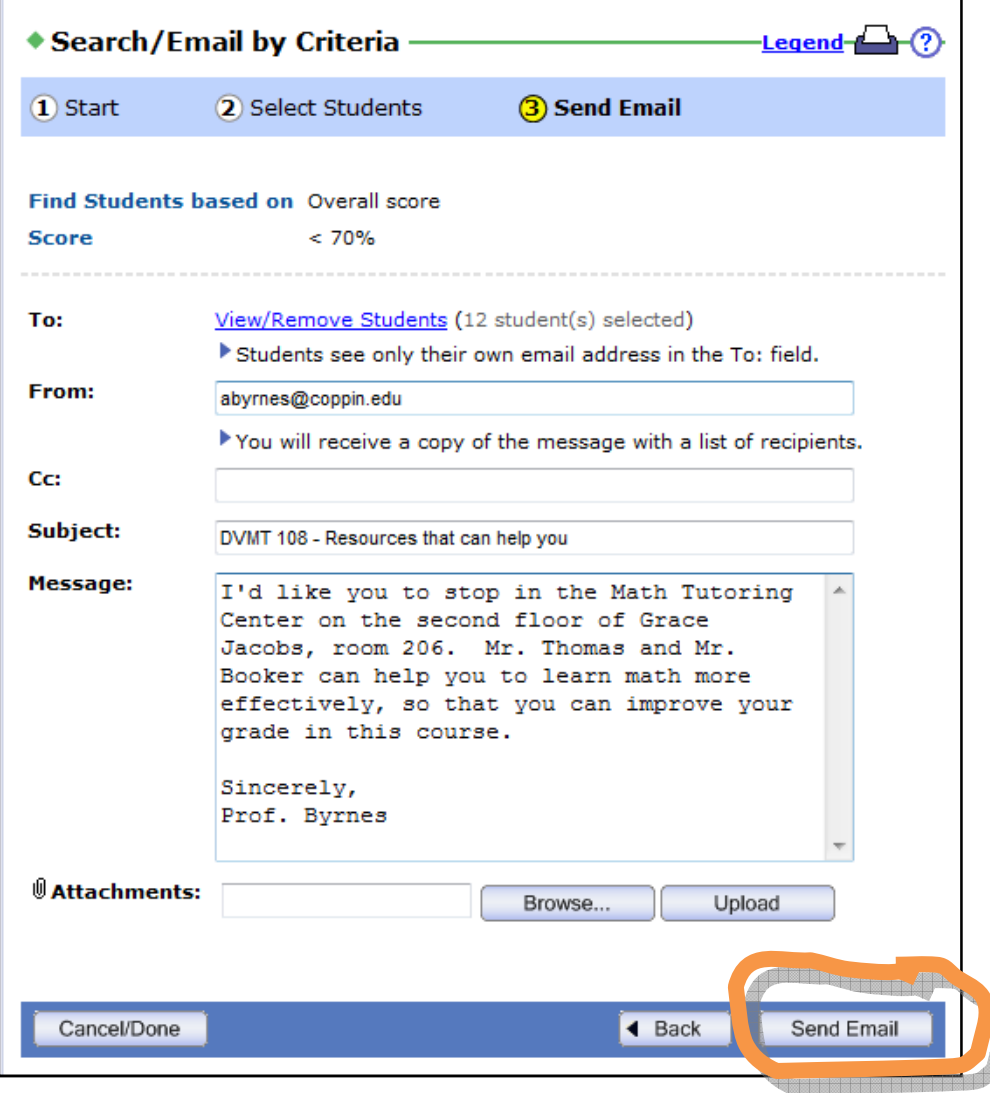

10. When you are satisfied with your email message, click **Send Email**.

The literature suggests that communicating regularly with students about their progress in the course can help them stay on track and succeed.

We recommend that you send a weekly email to the students in the following categories:

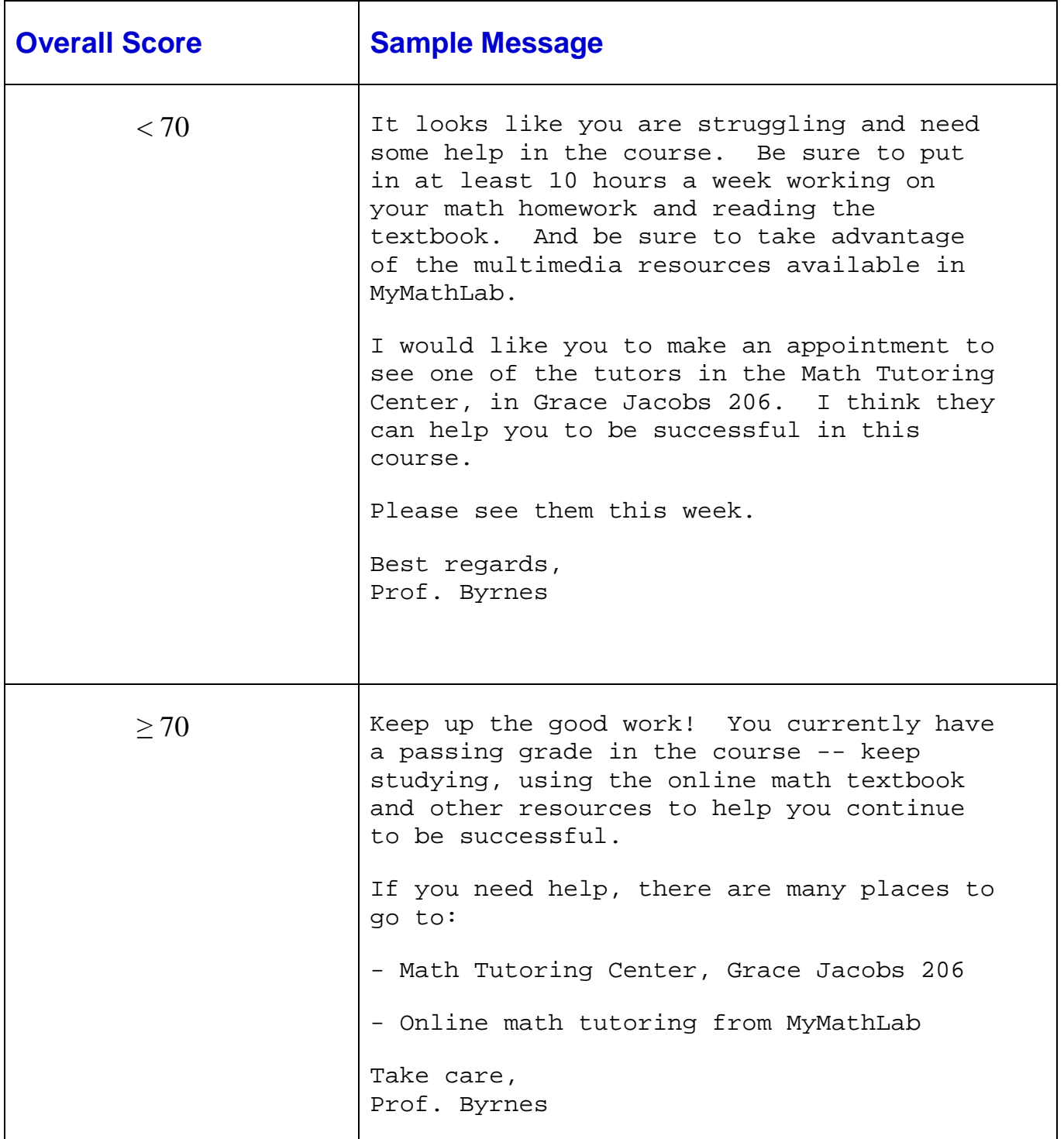

# **Getting Help**

You may sometimes need help with CourseCompass / MyMathLab. Pearson offers a number of support options for you and for students.

1. In the Control Panel, click the **Instructor Help** link in the MyMathLab section.

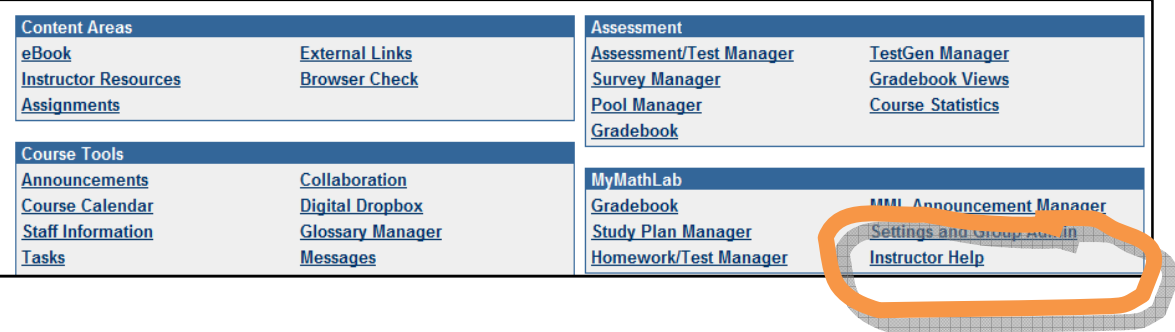

2. You can browse the Contents listed on the left, such as "Managing Assignments."

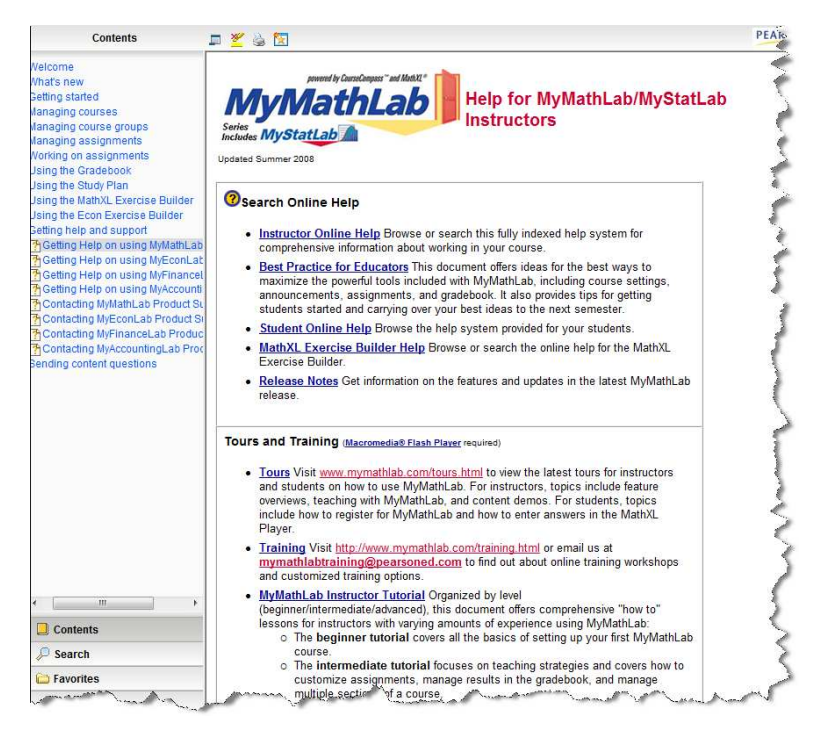

- 3. You can search for an answer to your question by clicking the **Search** link in the lower left.
- 4. You can contact MyMathLab Educator Support at **(888) 695-6577** Mon-Thu, 9am to 10pm Fri, 9am to 5pm Sun, 5pm to 10pm (All times are Eastern Standard Time, U.S. and Canada)
- 5. There are additional contact methods available, such as **Live Chat** and a web-based help form

### **http://www.mymathlab.com/contactus\_inst.html**

## **Support for Students:**

Webpage: **http://www.mymathlab.com/contactus\_stu.html**

Students can contact MyMathLab Support at **(800) 677-6337**

 Mon-Fri, 8am to 8pm Sun, 5pm to midnight (All times are Eastern Standard Time, U.S. and Canada)

# **Additional Resources for Faculty:**

• On-campus help desk for faculty and staff - troubleshooting computers on campus, smart classrooms:

### **410-951-3888**

• 24 x 7 HelpDesk for faculty and students who need help with Blackboard, Tegrity and TurnItIn:

### **866-886-4911**